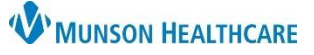

# **Triage/Ante/Labor Workflow: Adding a Pregnancy for Maternity Nurses**

Cerner PowerChart **EDUCATION**

### **Description**

- Adding a pregnancy should be done at either of the following touch points;
	- o During the maternity prepared stay process.
	- o Outpatient visit (Rhogam, Betamethasone, or Non-Stress Test).
	- o Triage.
	- o When a patient is admitted.
- The nurse should ensure that a pregnancy was added to the chart prior to the start of any documentation.

### **Has a pregnancy been added?**

- 1. From within the patient's chart, go to Nurse View on the dark Menu.
- 2. Select the Triage/Ante/Labor Workflow
- 3. If no information is displayed, a pregnancy has not been added.
- 4. If a pregnancy has been added information will appear.

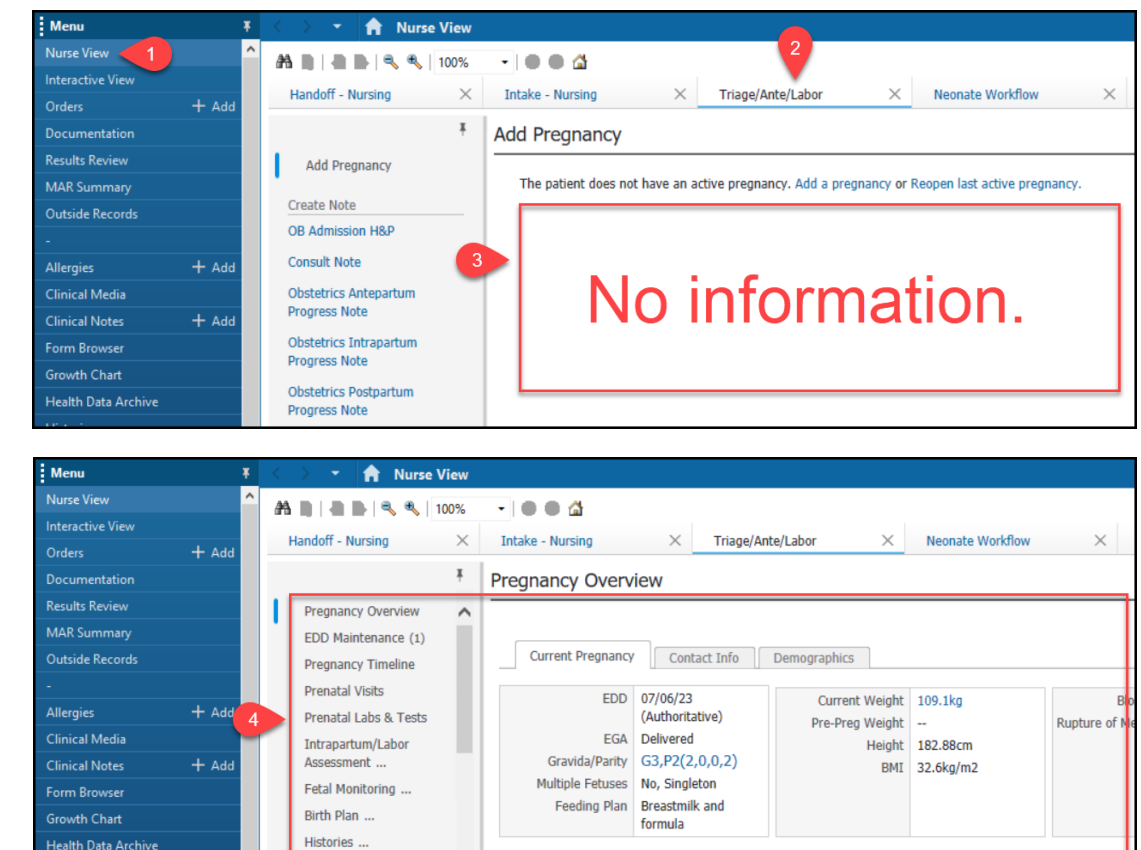

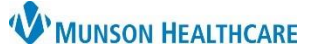

# **Triage/Ante/Labor Workflow: Adding a Pregnancy for Maternity Nurses**

Cerner PowerChart **EDUCATION**

#### **Adding a Pregnancy**

When no information appears in the Triage/Ante/Labor Workflow a pregnancy needs to be added. From the Triage/Ante/Labor Workflow select:

1. Add a Pregnancy hyperlink.

**Add Pregnancy** The patient does not have an active pregnancy. Add a pregnancy or Reopen last active pregnancy.

2. Complete Onset: Date field. Nurse can ask the patient the date. Often, the last menstrual period date is used.

> **NOTE:** Do not fill out the Confirmation Method.

- 3. Change the number of gestations if the pregnancy includes twins or more.
- 4. Under EDD Maintenance select 'Unknown'.
- Responsible provider Onset: Date **Onset Date** Comments Use as ART Date 08/25/2022 EDUORRN. 1  $\frac{1}{\sqrt{2}}$  $\mathbf{Q}$ Use as LMP Date Confirmation Confirmed date 05/25/2023  $\frac{1}{\sqrt{2}}$ **Confirmation method** Confirmed O Urine hCG Number of Gestations = Number of Baby Labels Label(s) once created<br>must be modified in I-view ○ Serum hCG  $1 =$  Baby or Fetus A O Ultrasound Do not complete O Progesterone  $\bigcirc$  Home pregnancy test  $\bigcirc$  Clinical pregnancy test Add EDD Mainter Method Date of Method Comments 05/25/2023  $\frac{1}{\sqrt{2}}$ Unknown Confirmation Confirmed  $\vee$   $\Box$  Final  $\Box$  Initial EDD EGA 05/25/2023  $\frac{1}{\sqrt{2}}$ 40 weeks 0 days OK Cancel
- 5. Fill out the EDD date. Click the drop-down arrow to automatically fill out the date.

Add Pregnancy

- 6. EGA will automatically populate.
- 7. Click OK.